- ①ポート変換設定
	- 1. ルータを使用している環境では、手動でポート変換の設定を行う必要があります。 まず自分のパソコンの IP アドレスを確認します。

コマンドプロンプトにて「ipconfig」と入力してください。

下記の「IP Address……………192.168.11.100」が自分のパソコンの IP アドレスです。

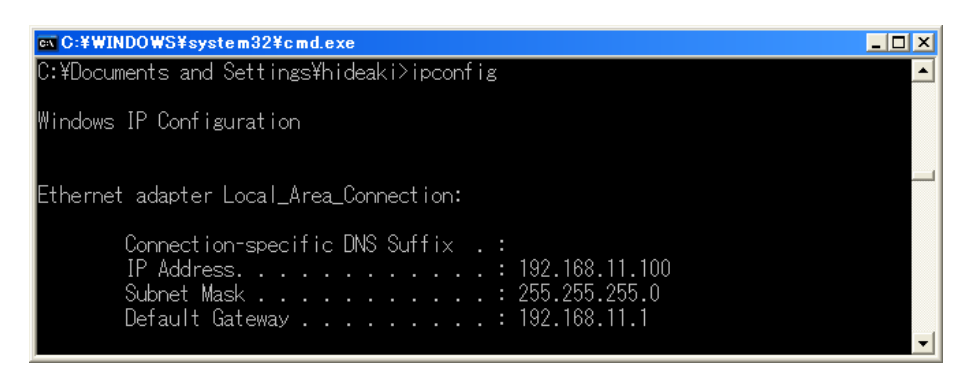

 2. 次にルータでポート変換の設定を行います。ルータのマニュアルを見ながら下記設定を行ってく ださい。

WAN 側 IP アドレス:エアステーションの WAN 側 IP アドレス

プロトコル:TCP ポート 20001

LAN 側 IP アドレス :自分の PC の IP アドレス

プロトコル:TCP ポート 20001

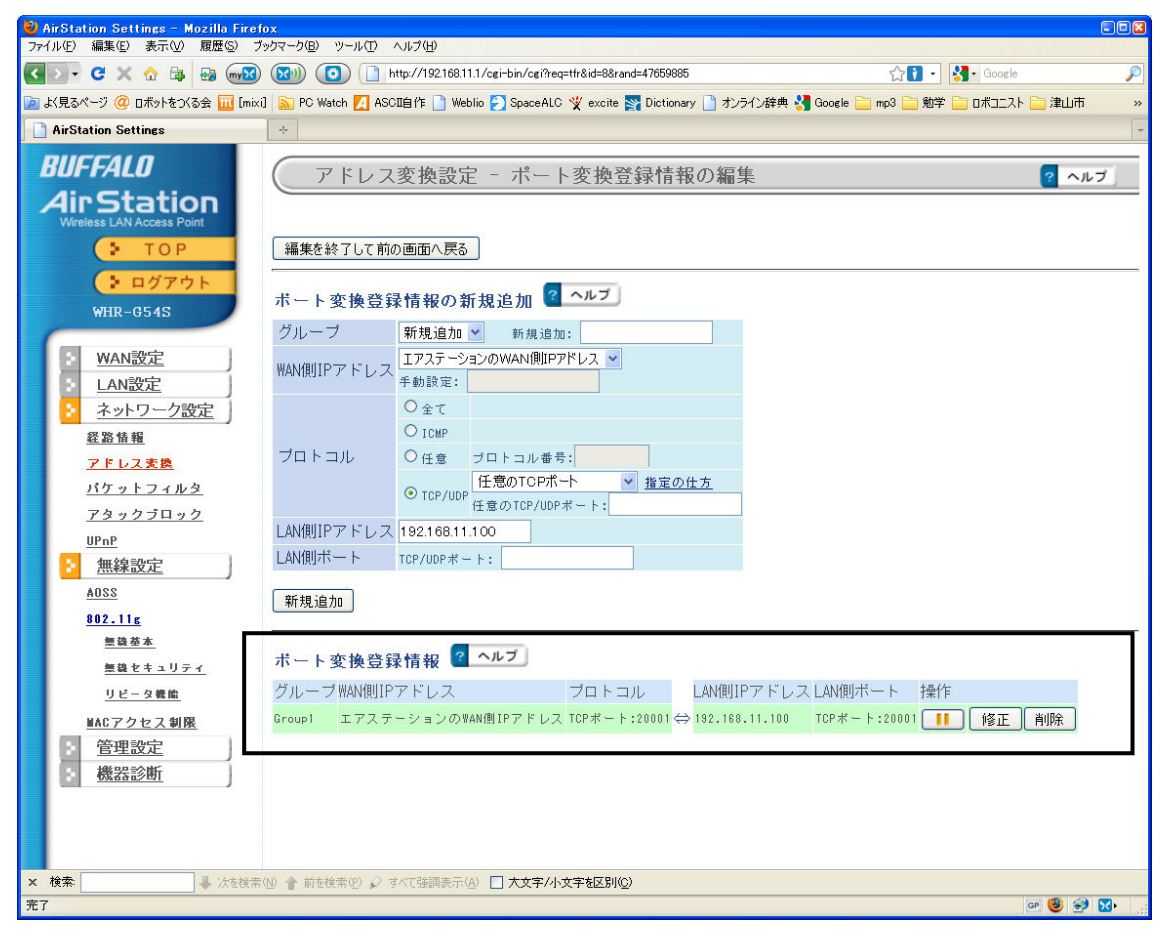

②ファイヤーウォール設定

 ファイヤーウォールのソフトをインストールしている場合はポート 20001 を開放してください。 Windows XP 標準のファイヤーウォールを使用している場合を示します。

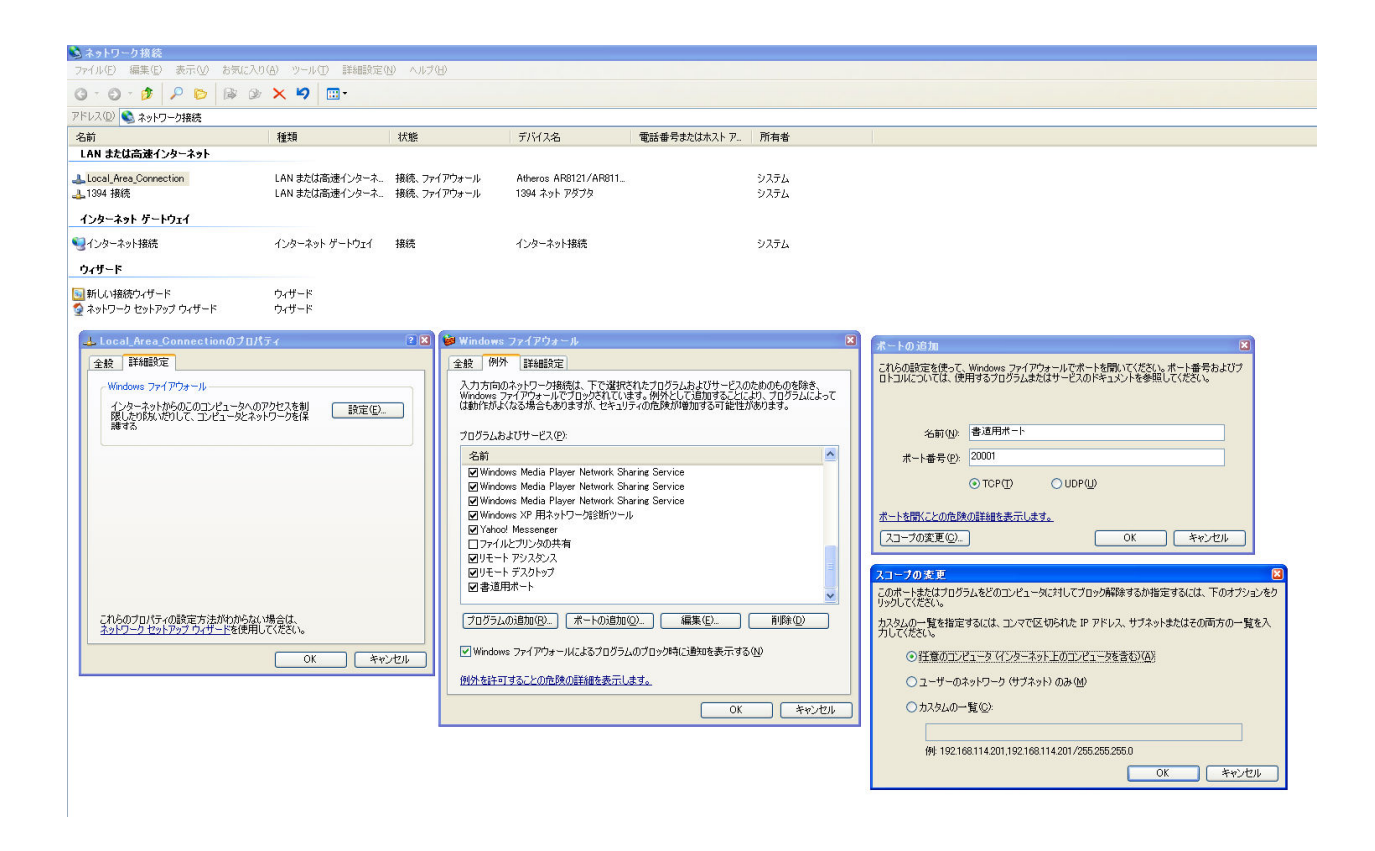

## ③ポート接続確認

1. Cs Tuyama.exe を起動し、IP アドレスに「自分のパソコンの IP アドレス」を入力してください。

- 2. ポートに「20001」を入力してください。
- 3. 「サーバ設立」をチェックしてください。
- 4. 次に下記サイトを開いてください。 http://dog.tele.jp/lookup.php
- 5. 「チェックしたいポート番号」に「20001」を入力し「ポートスキャン」を行ってください。
- 6. 「指定されたポートに接続出来ました!!」と表示されたら成功です。 \*接続できない場合は、ポート設定及びファイヤーウォールの設定が間違っています。確認し てください。
- 7. このときの「グローバル IP アドレス」をメモしておいてください。
- 8. Cs\_Tuyama.exe を終了してください。

④最終確認

1. 津山側(Server) Cs Tuyama.exe を起動して以下の設定にしてください。 IP アドレス:自分のパソコンの IP アドレス ポート:20001 上記設定にしたら、サーバ設立をチェックしてください。

2. サンタフェ側(Client)

Cs\_SantaFe.exe を起動してください。 IP Address:津山側のグローバル IP アドレス ポート:20001 上記設定にしたら、Connection をチェックしてください。

- 3. 津山側(Server) 接続要求確認をチェックしてください。
- 4. メッセージを送信(Send)してください。(Server, Client)
- 5. 受信(Receive)すると相手が送ったメッセージが確認できます。(Server, Client)

⑤備考

 試験環境 Windows XP SP3 Microsoft .NET Framework 3.5 Service Pack 1 \*1

\*1 下記アドレスよりダウンロードできます。

http://www.microsoft.com/downloads/details.aspx?FamilyId=AB99342F-5D1A-413D-8319-81DA479 AB0D7&displaylang=ja